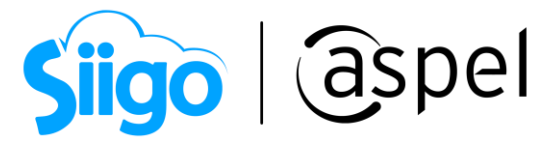

## Emisión de CFDI de Traslado CON Complemento de Carta Porte (autotransporte)

En este documento se describe el proceso para emitir el CFDI de Traslado con Complemento de Carta Porte en tu sistema de Aspel SAE 8.0 a partir del reinstalable 8 o posterior.

Para mayor información sobre el como actualizar tu sistema al último reinstalable, consulta el siguiente documento: [V019.-Actualiza tu sistema Aspel al](https://descargas.aspel.com.mx/Tutoriales/VARIOS/V019_Actualiza_tu_sistema_Aspel_al_ultimo_reinstalable.pdf)  [último reinstalable.](https://descargas.aspel.com.mx/Tutoriales/VARIOS/V019_Actualiza_tu_sistema_Aspel_al_ultimo_reinstalable.pdf)

Para configurar tu sistema consulta el siguiente documento: **PDF** Configuración [de CFDI de Traslado \(autotransporte\).](https://descargas.aspel.com.mx/Tutoriales/SAE80/S083_Configuracion_CFDI_Traslado.pdf)

## Alta de CFDI de tipo T (traslado)

Una vez realizada la configuración en cada uno de los catálogos es momento de realizar la emisión del CFDI con complemento Carta Porte, indica el tipo de traslado del producto:

- Ventas: Traslado Factura o Remisión: Descuenta las existencias del almacén con el documento anterior a enlazar.
- Traspaso de almacén: Traslado interno: Realiza los movimientos al inventario entre almacenes.

Para ello ingresa a:

Menú Ventas > Ventas > Traslados - Carta Porte.

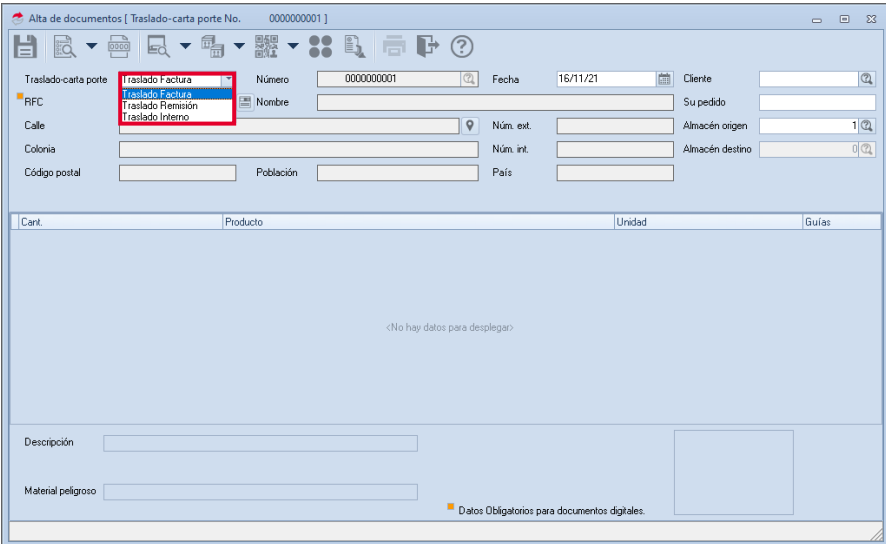

Figura 1.-Alta de CFDI de Traslado.

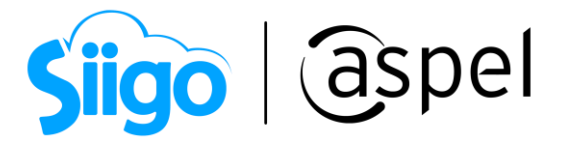

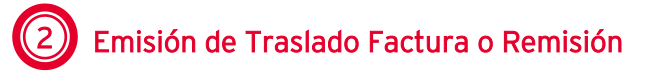

- a) Traslado Factura: Para generar este CFDI, primero se debe de realizar la factura por la venta de los productos que el cliente adquirió, posteriormente si se le brinda el traslado del mismo producto sin costo adicional, en el cual se circule por carreteras federales, se puede enlazar la factura de la venta al CFDI de tipo T (traslado) con complemento Carta Porte.
	- Si la factura cuenta con producto tipo Servicio, este no desglosará en el CFDI de traslado.
	- Al generar el CFDI de Traslado, al transportar mercancías con las claves SAT de 31181701 (Empaques) o 24112700 (Estibas),se deberá de capturar la información referente a las guías de envío, en caso contrario se podrá omitir.
- a.1) Selecciona el cliente y el documento previamente facturados para realizar el enlace. En la sección fiscales se mostrará el enlace fiscal de los documentos.

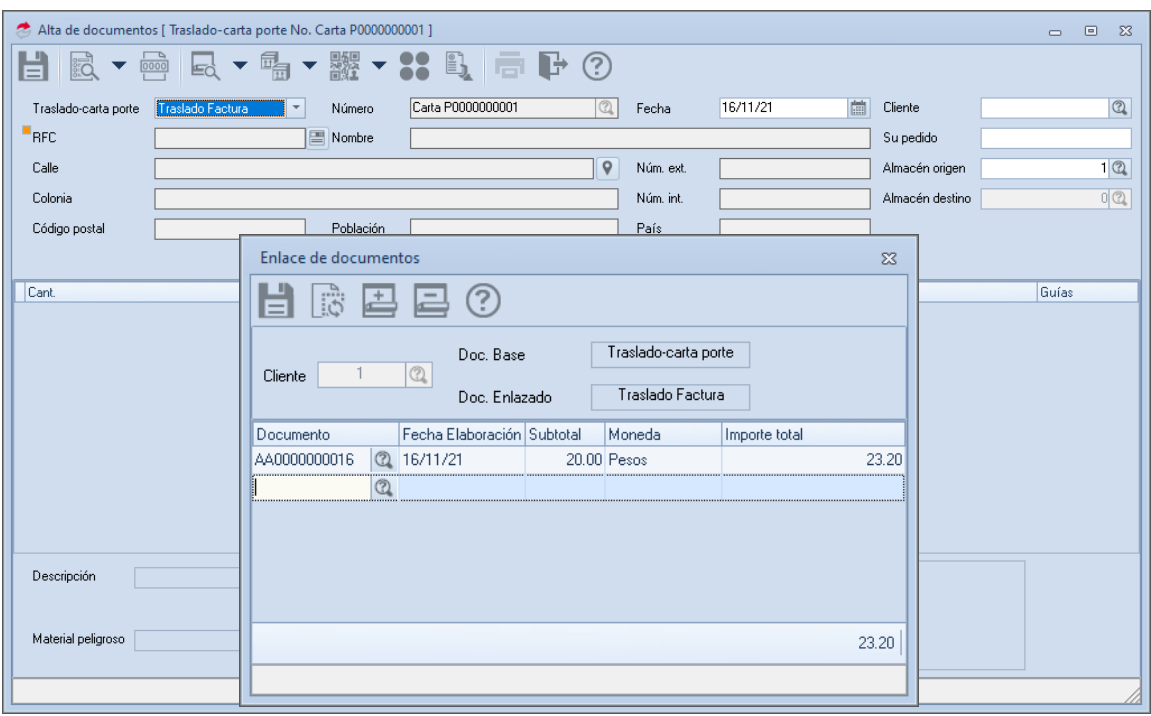

Figura 2.-Alta de CFDI de Traslado Factura.

a.2) En el icono  $\Box$  se muestran los datos previamente configurados en la serie que se dio de alta desde los parámetros del sistema, solo será necesario indicar si el

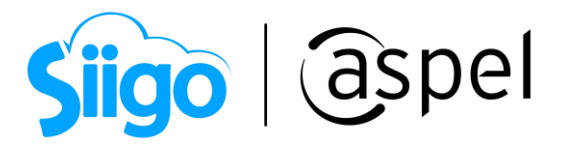

documento es "Transporte internacional", si la respuesta es "Sí", entonces se deberá guiar con la siguiente tabla:

La serie a utilizar para la emisión de dicho CFDI, deberá de tener activo el parámetro "Captura datos de comercio exterior".

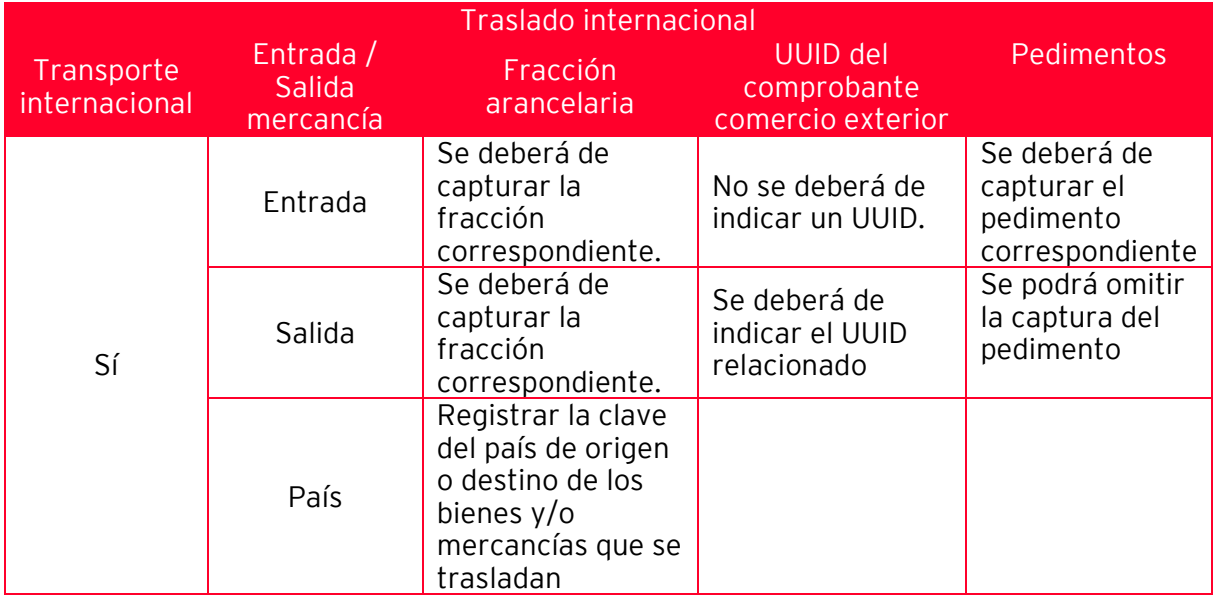

|              | Datos del complemento carta porte   |                         | $\Sigma$ |   |  |  |
|--------------|-------------------------------------|-------------------------|----------|---|--|--|
|              | 品頭<br>E.                            |                         |          |   |  |  |
|              | Transporte internacional            | No                      |          |   |  |  |
|              | Entrada salida mercancía            |                         |          |   |  |  |
|              | Total distancia recorrida           |                         |          |   |  |  |
|              | País                                |                         |          |   |  |  |
| $\checkmark$ | <b>Ubicaciones</b>                  |                         |          |   |  |  |
|              | Origen                              | $\left( \ldots \right)$ |          | Ξ |  |  |
|              | Destino                             | $\left[ \ldots \right]$ |          |   |  |  |
| v            | <b>Mercancías</b>                   |                         |          |   |  |  |
|              | Número total mercancías             |                         |          |   |  |  |
|              | Peso bruto total                    |                         | 10<br>   |   |  |  |
|              | Unidad del peso                     | IKGM                    |          |   |  |  |
|              | v Autotransporte                    |                         |          |   |  |  |
|              | Permiso S.C.T.<br>m.                | TPAF02                  |          |   |  |  |
|              | Número permiso S.C.T.<br><b>III</b> | PermisoSCT123           |          |   |  |  |
|              | Configuración vehicular<br>п        | C <sub>2</sub>          |          |   |  |  |
|              | Año modelo<br>٠                     |                         | 2020     |   |  |  |
|              | Plana vehicular<br>÷                | PLA123                  |          |   |  |  |

Figura 3.-Datos del complemento Carta Porte.

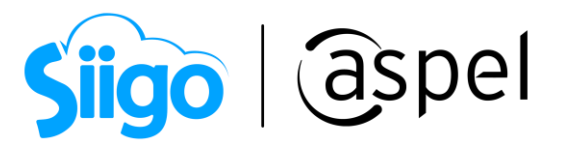

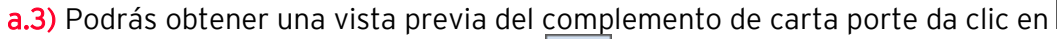

a.4) Si los datos son correctos da clic en **para guardar los campos correspondientes** al complemento de Carta Porte. De igual manera si los datos son correctos en el

enlace de los documentos da clic nuevamente en  $\Box$  o F3 para realizar la emisión del CFDI con complemento Carta Porte.

a.5) Al continuar se muestra nuevamente los datos para el CFDI con complemento Carta Porte, en la ventana se puede observar que se habilitan dos iconos para guardar el

documento, en el cual se deberá de presionar el icono , donde se indica que el sistema grabará el CFDI CON Complemento Carta Porte.

|              | Datos del complemento carta porte         |                         | $\Sigma$ |  |  |  |  |
|--------------|-------------------------------------------|-------------------------|----------|--|--|--|--|
|              | PDF                                       |                         |          |  |  |  |  |
|              | Transporte internacional                  | No                      |          |  |  |  |  |
|              | Entrada salida mercancía                  |                         |          |  |  |  |  |
|              | Total distancia recorrida                 |                         |          |  |  |  |  |
|              | País                                      |                         |          |  |  |  |  |
| $\checkmark$ | <b>Ubicaciones</b>                        |                         |          |  |  |  |  |
|              | Origen                                    | $\left[\ldots\right]$   | 目        |  |  |  |  |
|              | Destino                                   | $\left( \ldots \right)$ |          |  |  |  |  |
|              | $\times$ Mercancías                       |                         |          |  |  |  |  |
|              | Número total mercancías                   |                         |          |  |  |  |  |
|              | Peso bruto total                          |                         | 10       |  |  |  |  |
|              | Unidad del peso                           |                         |          |  |  |  |  |
|              | ↓ Autotransporte                          |                         |          |  |  |  |  |
|              | Permiso S.C.T.                            | TPAF02                  |          |  |  |  |  |
|              | Número permiso S.C.T.                     | PermisoSCT123           |          |  |  |  |  |
|              | Configuración vehicular<br>$\blacksquare$ | C <sub>2</sub>          |          |  |  |  |  |
|              | Año modelo<br>$\blacksquare$              |                         | 2020     |  |  |  |  |
|              | <b>E.</b> Place vehicular                 | <b>PLA123</b>           |          |  |  |  |  |

Figura 4.-Generar CFDI con complemento.

¡Listo! Con estos pasos se generará el CFDI de tipo T (traslado), no olvides que previamente se debió de configurar el formato correspondiente a la carta porte con Complemento en la serie.

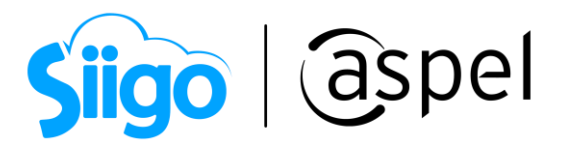

Traslado remisión: Para el caso de este enlace de documentos es el mismo proceso que las facturas a diferencia que aquí el primer documento a realizar es la remisión para que posteriormente esta se pueda enlazar al CFDI con complemento Carta Porte.

En los casos de que se realice el CFDI de traslado antes del CFDI de Ingreso (venta de los productos), se deberá de enlazar la factura a la remisión y posterior en la relación fiscal, se tendrá que seleccionar la clave 06 Factura generada por los traslados previos e indicar el CFDI de traslado generado con anterioridad.

3 Importa o Exporta la información del Complemento Carta Porte (Autotransporte)

A partir del Reinstalable 10 de Aspel SAE 8.0, se incorpora la funcionalidad para importar o exportar la información del complemento (en formato XML), esto con la finalidad de agilizar la captura de dicha información en la emisión del CFDI de Traslado.

 $\hat{\mathbb{S}}^{\tilde{\mathbb{S}}^3}$ Menú Ventas > Ventas > Traslados carta porte

a) Exportar: En aquellos casos de requerir proporcionar los datos capturados del Complemento de Carta Porte para autotransporte, se podrá migrar la información contenida en un archivo de tipo XML, el cual contiene la estructura definida por la autoridad de dicho complemento, esto para que un intermediario pueda importar dicha información, para ello se deberá de seguir los siguientes pasos.

- a.1) Capturar la información del complemento durante la emisión del CFDI de Ingreso, es decir, colocar los datos de origen, destino y mercancías.
- a.2) Sin grabar el documento, se deberá de dar clic en el botón de  $\Box$ , posterior, indicar el nombre y ubicación en donde se almacenará el archivo XML.

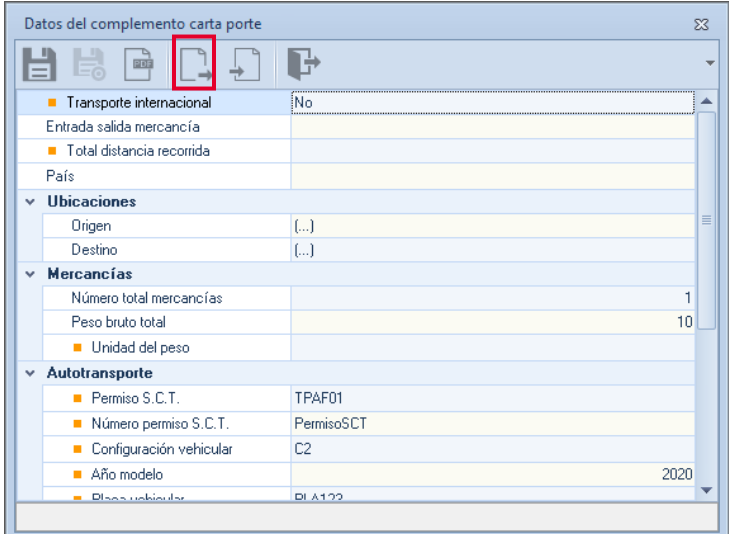

Figura 5.-Exportar información.

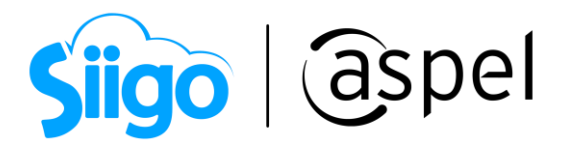

Para la exportación generada existen campos vacíos que no se utilizan en el complemento de Carta porte para autor transporte, por lo cual, Aspel SAE NO permite manipular dichos datos.

| 갔 發<br>C:\Users\Soporte\Desktop\MIO\webinars\CAJA,SAE,COI\Respaldoblanco\SAE\Carta Porte.xt ~ C<br>- Q<br>Buscar<br>íпì                                                                                             |  |
|----------------------------------------------------------------------------------------------------|--|
|                                                                                                    |  |
| C:\Users\Soporte\Desktop\ X                                                                                                    |  |
|                                                                                                    |  |
|                                                                                                    |  |
| $\leq$ ?xml version="1.0"?>                                                                                                    |  |
| $-$ < Complemento >                                                                                                    |  |
| - <cartaporte20:cartaporte <="" entradasalidamerc="" paisorigendestino="" td="" totaldistrec="" transpinternac="No" version="2.0" viaentradasalida=""><td></td></cartaporte20:cartaporte>                           |  |
| xmlns:cartaporte20="http://www.sat.gob.mx/CartaPorte20">                                                                                                    |  |
| - <cartaporte20:ubicaciones></cartaporte20:ubicaciones>                                                                                                    |  |
| - <cartaporte20;ubicacion <="" distanciarecorrida="" fechahorasalidallegada="2021-12-16T13:21:59" navegaciontrafico="" td="" tipoestacion=""><td></td></cartaporte20;ubicacion>                                     |  |
| NombreEstacion="" NumEstacion="" ResidenciaFiscal="" NumRegIdTrib="" NombreRemitenteDestinatario="EMPRESA INVÁLIDA, S.A. DE C.V."<br>RFCRemitenteDestinatario="EKU9003173C9" IDUbicacion="" TipoUbicacion="Origen"> |  |
| <cartaporte20:domicilio <="" codigopostal="01010" colonia="0005" estado="DIF" localidad="01" municipio="010" pais="MEX" referencia="" td=""><td></td></cartaporte20:domicilio>                                      |  |
| NumeroInterior="" NumeroExterior="" Calle="Olvido"/>                                                                                                    |  |
|                                                                                                    |  |
| - <cartaporte20:ubicacion <="" distanciarecorrida="" fechahorasalidallegada="2021-12-16T13:21:59" navegaciontrafico="" td="" tipoestacion=""><td></td></cartaporte20:ubicacion>                                     |  |
| NombreEstacion="" NumEstacion="" ResidenciaFiscal="" NumRegIdTrib="" NombreRemitenteDestinatario="Imperial"                                                                                                    |  |
| RFCRemitenteDestinatario="EKU9003173C9" IDUbicacion="" TipoUbicacion="Destino">                                                                                                    |  |
| <cartaporte20:domicilio <="" codigopostal="53530" colonia="2456" estado="MEX" localidad="09" municipio="057" pais="MEX" referencia="" td=""><td></td></cartaporte20:domicilio>                                      |  |
| NumeroInterior="" NumeroExterior="124" Calle="Olvido"/>                                                                                                    |  |
|                                                                                                    |  |
|                                                                                                    |  |
| - <cartaporte20:mercancias cargoportasacion="" numtotalmercancias="1" pesobrutototal="10.0000" pesonetototal="" unidadpeso=""></cartaporte20:mercancias>                                                            |  |
| - <cartaporte20:mercancia <="" descripembalaie="" fraccionarancelaria="" moneda="" pesoenkg="10.0000" td="" uuidcomercioext="" valormercancia=""><td></td></cartaporte20:mercancia>                                 |  |
| Embalaie="" CveMaterialPeligroso="" MaterialPeligroso="" Dimensiones="" Unidad="" ClaveUnidad="H87" Cantidad="1.0000"                                                                                               |  |
| Descripcion="CEREZAS" ClaveSTCC="" BienesTransp="50362502">                                                                                                    |  |
| <cartaporte20:detallemercancia numpiezas="" pesobruto="" pesoneto="" pesotara="" unidadpesomerc=""></cartaporte20:detallemercancia>                                                                                 |  |
|                                                                                                    |  |
| - <cartaporte20:autotransporte numpermisosct="PermisoSCT" permsct="TPAF01"></cartaporte20:autotransporte>                                                                                                    |  |
| <cartaporte20:identificacionvehicular aniomodelovm="2020" configvehicular="C2" placavm="PLA123"></cartaporte20:identificacionvehicular>                                                                             |  |
| <cartaporte20:seguros <="" aseguracarga="" aseguramedambiente="" polizacarga="" polizamedambiente="" primaseguro="" td=""><td></td></cartaporte20:seguros>                                                          |  |
| PolizaRespCivil="POL123" AseguraRespCivil="MAFRE"/>                                                                                                    |  |
| <cartaporte20:remolques> </cartaporte20:remolques><br>                                                                                                    |  |
| <cartaporte20:transportemaritimo <="" numautorizacionnaviero="" numconocembarc="" numpermisosct="" numviaje="" permsct="" td=""><td></td></cartaporte20:transportemaritimo>                                         |  |
| NombreAgenteNaviero="" LineaNaviera="" Calado="" Manga="" Eslora="" NumCertITC="" TipoCarga="" UnidadesDeArgBruto=""                                                                                                |  |
| NacionalidadEmbarc="" NombreEmbarc="" AnioEmbarcacion="" NumeroOMI="" Matricula="" TipoEmbarcacion="" NumPolizaSeguro=""                                                                                            |  |
| NombreAseq="">                                                                                                    |  |
| <cartaporte20:transporteaereo <="" nombreaseq="" nombreembarcador="" numpermisosct="" numpolizasequro="" permsct="" td=""><td></td></cartaporte20:transporteaereo>                                                  |  |
| ResidenciaEiscalEmbarc="" NumRegIdTribEmbarc="" RECEmbarcador="" CodigoTransportista="" LugarContrato="" NumeroGuia=""                                                                                              |  |

Figura 6.-Estructura del XML de Exportación.

b) Importar: En aquellos casos que el cliente proporcione el archivo XML generado con la información del complemento de Carta Porte para autotransporte, se podrá integrar la información contenida en el archivo XML, el cual contiene la estructura definida por la autoridad de dicho complemento, esto para que un transportista pueda importar la información, para esto se deberá de seguir los siguientes pasos:

b.1) Agregar el documento de CFDI de traslado e ingresa las mercancías a trasladar.

**Para la importación del XML, la información de mercancías no se importa, esto** debido a que se toman de las partidas capturadas en la generación del documento.

Si el archivo a importar cuenta con múltiples destinos, Aspel SAE mandará una alerta indicando que solo se importará el primer valor.

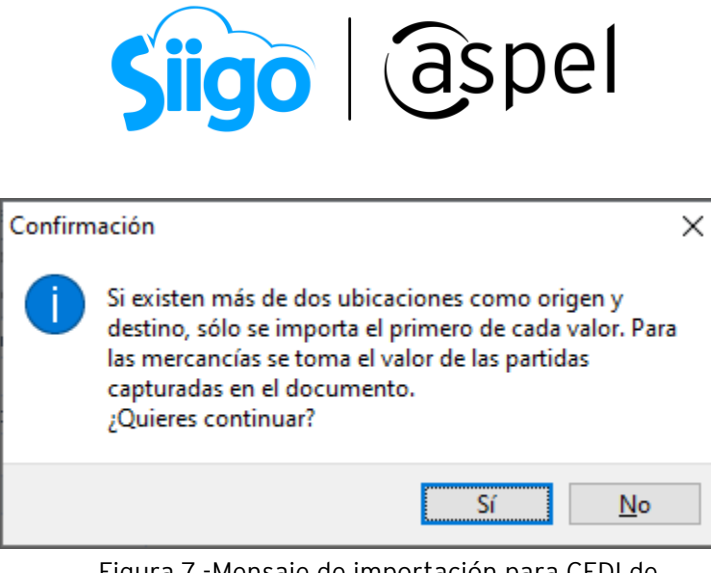

Figura 7.-Mensaje de importación para CFDI de Traslado.

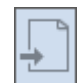

b.2) Para agregar la información del complemento, se deberá de dar clic en posteriormente seleccionar el archivo a importar y se podrá ver reflejada la información.

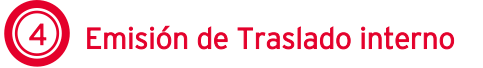

Para realizar la emisión de este CFDI, es necesario dar de alta un cliente con los datos pertenecientes al almacén destino (recuerda que se debe de incluir el complemento de Carta Porte de autotransporte, si es traslado involucra transitar por carreteras federales), para este cliente solo bastara con ingresar el nombre (puede ser el nombre del almacén o numeración) y RFC (RFC de la empresa o RFC genérico "XAXX010101000"). Ya que previamente en los almacenes se ingresaron los datos correspondientes para el llenado de la carta porte.

Selecciona la opción "Traslado interno" y al ser seleccionado se habilitará la captura del almacén destino.

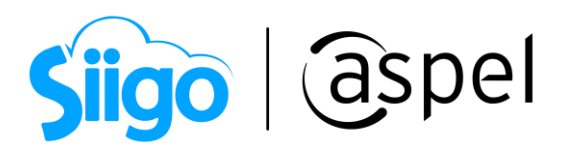

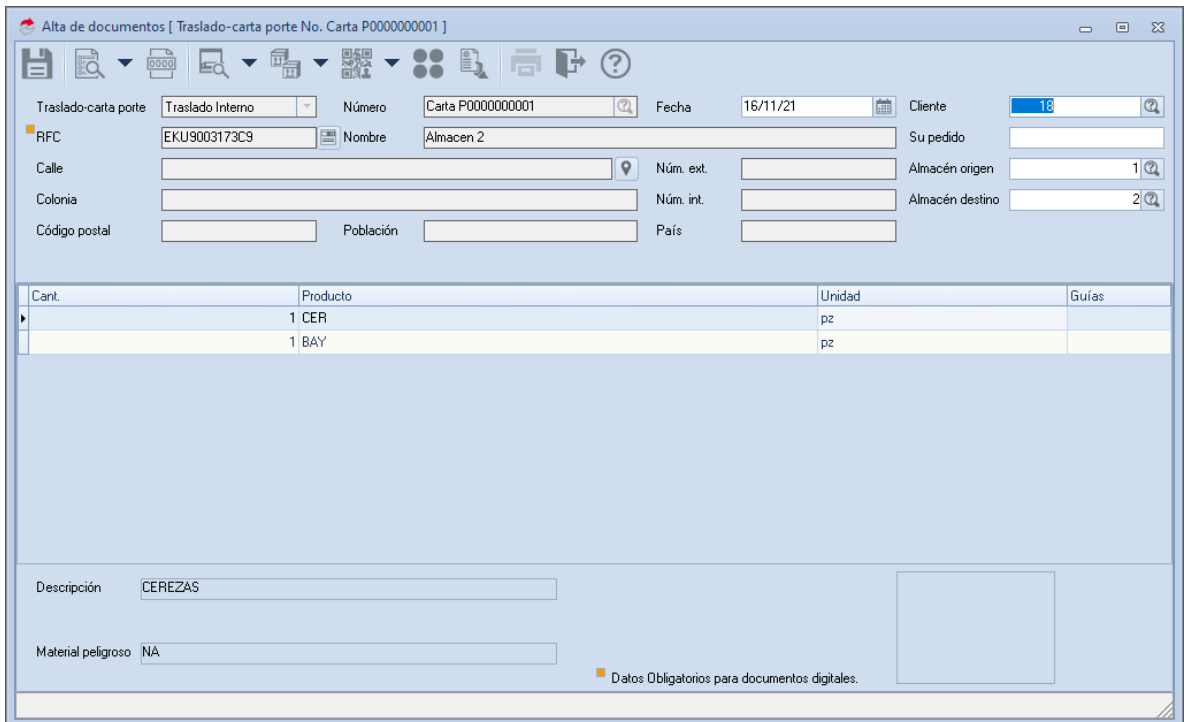

Figura 8.-Generar Traslado interno.

| Datos del complemento carta porte         |                       |      |  |  |  |  |
|-------------------------------------------|-----------------------|------|--|--|--|--|
| E.<br>$\frac{1}{200}$                     |                       |      |  |  |  |  |
| Transporte internacional                  | No                    |      |  |  |  |  |
| Entrada salida mercancía                  |                       |      |  |  |  |  |
| Total distancia recorrida                 |                       |      |  |  |  |  |
| País                                      |                       |      |  |  |  |  |
| <b>Ubicaciones</b><br>$\checkmark$        |                       |      |  |  |  |  |
| Origen                                    | $\left[\ldots\right]$ |      |  |  |  |  |
| Destino                                   | ſШ                    |      |  |  |  |  |
| <b>Mercancías</b><br>$\ddot{\phantom{0}}$ |                       |      |  |  |  |  |
| Número total mercancías                   |                       |      |  |  |  |  |
| Peso bruto total                          |                       | 10   |  |  |  |  |
| Unidad del peso                           | ikgm                  |      |  |  |  |  |
| v Autotransporte                          |                       |      |  |  |  |  |
| Permiso S.C.T.                            | TPAF02                |      |  |  |  |  |
| Número permiso S.C.T.                     | PermisoSCT123         |      |  |  |  |  |
| Configuración vehicular                   | C2                    |      |  |  |  |  |
| Año modelo                                |                       | 2020 |  |  |  |  |
| Plana vehicular                           | PLA123                |      |  |  |  |  |

Figura 9.-Datos del complemento Carta Porte.

a.1) Si los datos son correctos da clic en: **para guardar los campos correspondientes** al complemento de Carta Porte. De igual manera si los datos son correctos en el

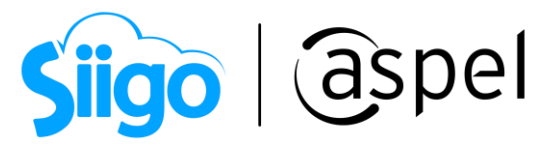

enlace de los documentos da clic nuevamente en  $\Box$  o F3 para realizar la emisión del CFDI con complemento Carta Porte".

a.2) Al continuar se muestra nuevamente los datos para el CFDI con complemento Carta Porte, en la ventana se puede observar que se habilitan dos iconos para guardar el

documento, en el cual se deberá de presionar el icono **de la donde se indica que el** sistema grabará el CFDI CON Complemento Carta Porte.

a.3) Una vez generado el CFDI como: "Traslado interno" se deberá de realizar un alta de movimientos al inventario para ingresar los productos que han salido del almacén y poderlos ingresar al almacén destino, para ello ingresa a:

Menú Inventarios > Movimientos > Movimientos al inventario > Agregar

| Movimientos al inventario |                               |                           |                                       |                   |                          |            |   |                                              |                          |        | $\equiv$                 | $\qquad \qquad \Box$ | $\Sigma$ |
|---------------------------|-------------------------------|---------------------------|---------------------------------------|-------------------|--------------------------|------------|---|----------------------------------------------|--------------------------|--------|--------------------------|----------------------|----------|
|                           | $\mathbb{R}$                  | $\epsilon_{\rm 001}$<br>E |                                       | $\mathbb{F}$<br>▼ | $\overline{\phantom{a}}$ | ē          | ? | B                                            |                          | Buscar |                          |                      | $\alpha$ |
| <b>Documento</b>          | Clave de artículo Descripción |                           |                                       |                   |                          |            |   | Línea Clave cliente/proveedor Concepto Fecha |                          | Costo  | Folio Costo operado Cant |                      |          |
| Carta P0000000015 BAYAS   |                               | Bayas lingon seca         |                                       | BAY               | 18                       |            |   |                                              | 58 20/10/21 0.000000 233 |        |                          | $0.000000 - 1.00$    |          |
| Carta P0000000015 CER     |                               |                           | Cereza brooks en lata o en frasco CER |                   | 18                       |            |   |                                              | 58 20/10/21 0.000000 233 |        |                          | $0.0000000 - 1.00$   |          |
|                           |                               |                           |                                       |                   |                          |            |   |                                              |                          |        |                          |                      | E        |
| De este mes<br>Hov        | Mes anterior                  | Entradas                  | Salidas                               | Compras           | Ventas                   | Devolucion |   | Todos                                        |                          |        |                          |                      |          |
|                           |                               |                           |                                       |                   |                          |            |   |                                              |                          |        |                          |                      |          |

Figura 10.-Movimientos al inventario.

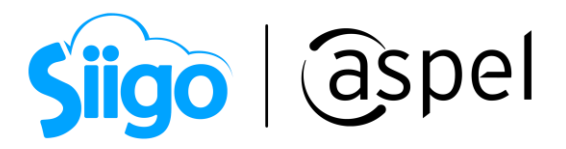

a.4) Al agregar el movimiento, el sistema mostrará una ventana en la cual se ingresará el concepto de entrada, para este caso se utiliza el número 7 (Entrada x traspaso) en el cual se tendrá que seleccionar el folio del CFDI que previamente se generó para los movimientos al inventario entre almacenes:

a.5) Si los datos son correctos daremos clic er

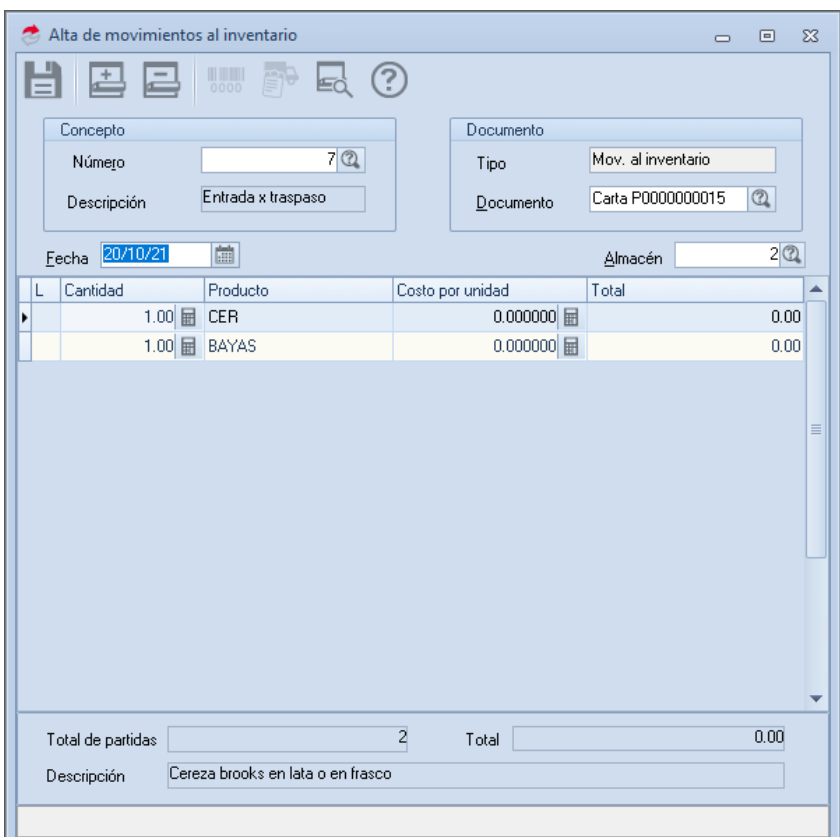

Figura 11.-Alta de movimientos al inventario.

## ¡ Listo! Con estos sencillos pasos estarás actualizado.

Te invitamos a consultar más documentos como este e[n Tutoriales](https://www.aspel.com.mx/tutoriales) y a suscribirte a nuestro canal de [YouTube](https://www.youtube.com/user/ConexionAspel)

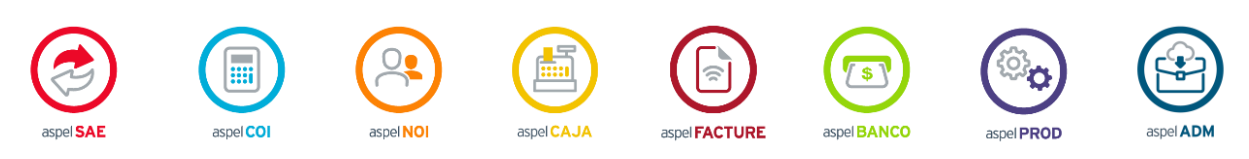

Dudas, comentarios y sugerencias sobre este documento [aquí.](mailto:buzoncapacitacion@aspel.com.mx?subject=Dudas,%20comentarios%20y%20sugerencias%20(tutoriales))

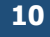